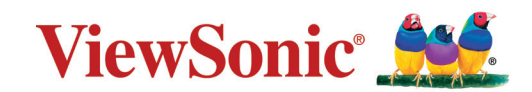

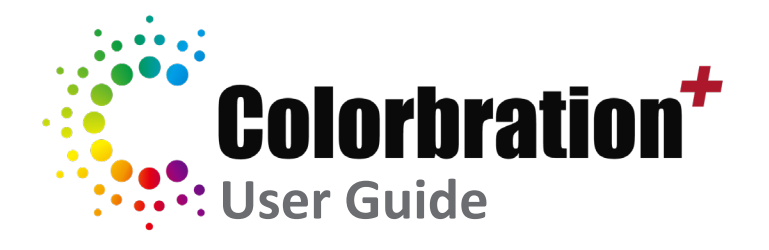

## > Contents

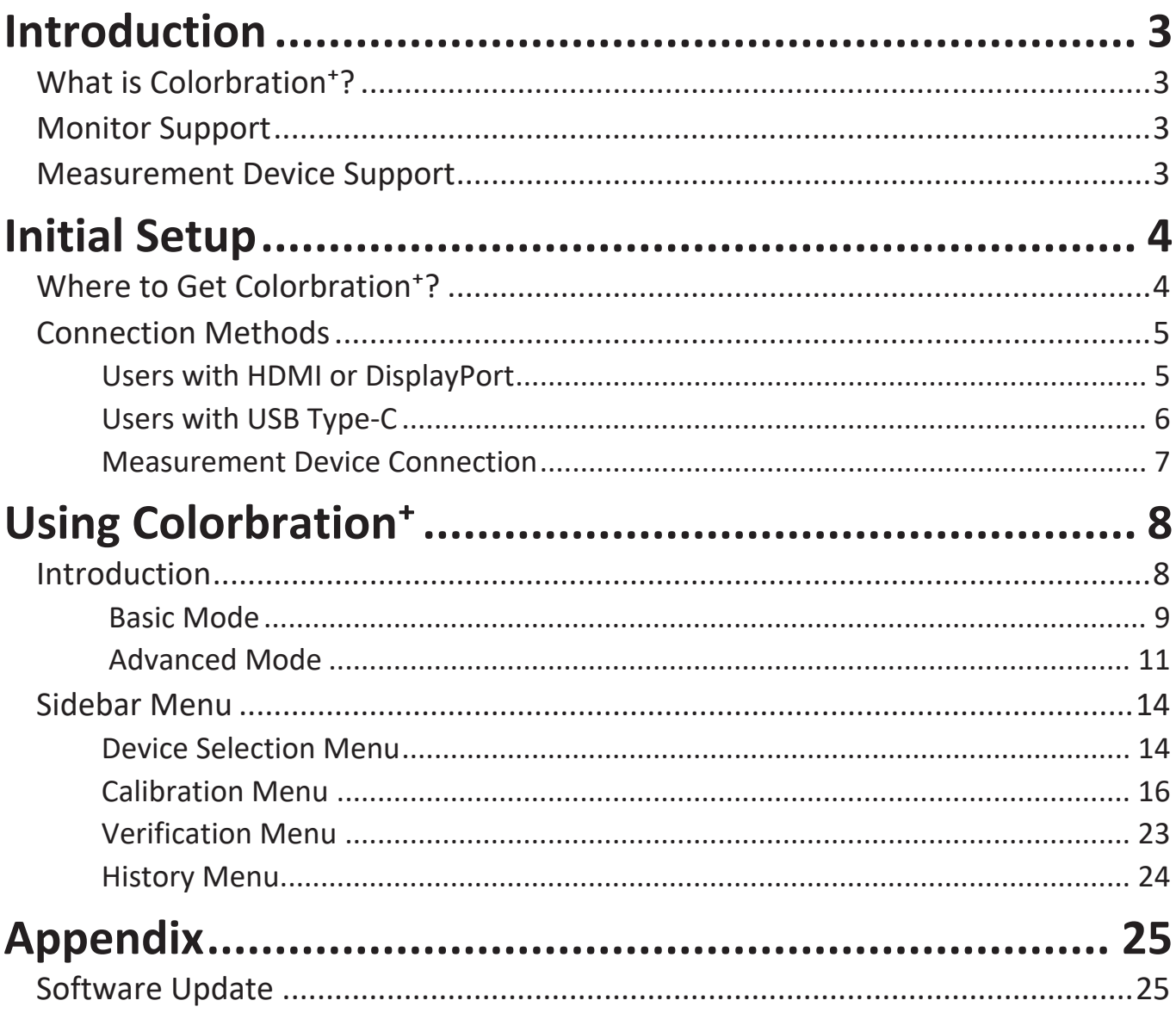

# <span id="page-2-0"></span>**Introduction**

## What is Colorbration<sup>+</sup>?

Color accuracy is one of the most important aspects of the creative workflow and ensuring that your monitor's color accurately represents the color of your original image or digital file is essential. The software allows you to:

- Calibrate and profile your monitor quickly and easily.
- Control white point, luminance, contrast ratio, gamma, and more.
- Save time, money, guesswork, and frustration that generally comes with monitor calibration.
- Focus on your work with complete confidence.

## **Monitor Support**

Colorbration<sup>+</sup> supports the following models:

- 
- 
- 
- VP2771 VP2785-2K VP2785-4K VP3268
- VP2458 VP2468 VP2768 VP2768-4K
	-
- VP3481 VP3881
	-

## **Measurement Device Support**

Currently, Colorbration<sup>+</sup> supports:

- X-Rite:
	- ͫ i1 Display Pro
	- $»$  i1 Pro  $2$
	- ͫ ColorMunki Photo
	- ͫ ColorMunki Design
	- ͫ i1Studio
- Datacolor
	- » Spyder 5
	- ͫ Spyder X series

# <span id="page-3-0"></span>**Initial Setup**

This section provides important instructions for getting started with Colorbration<sup>+</sup>.

## **Where to Get Colorbration<sup>+</sup>?**

The Colorbration<sup>+</sup> software can be downloaded at:

<https://color.viewsonic.com/support/software>

After the download completes, launch the Setup file and follow the on-screen directions to install the software.

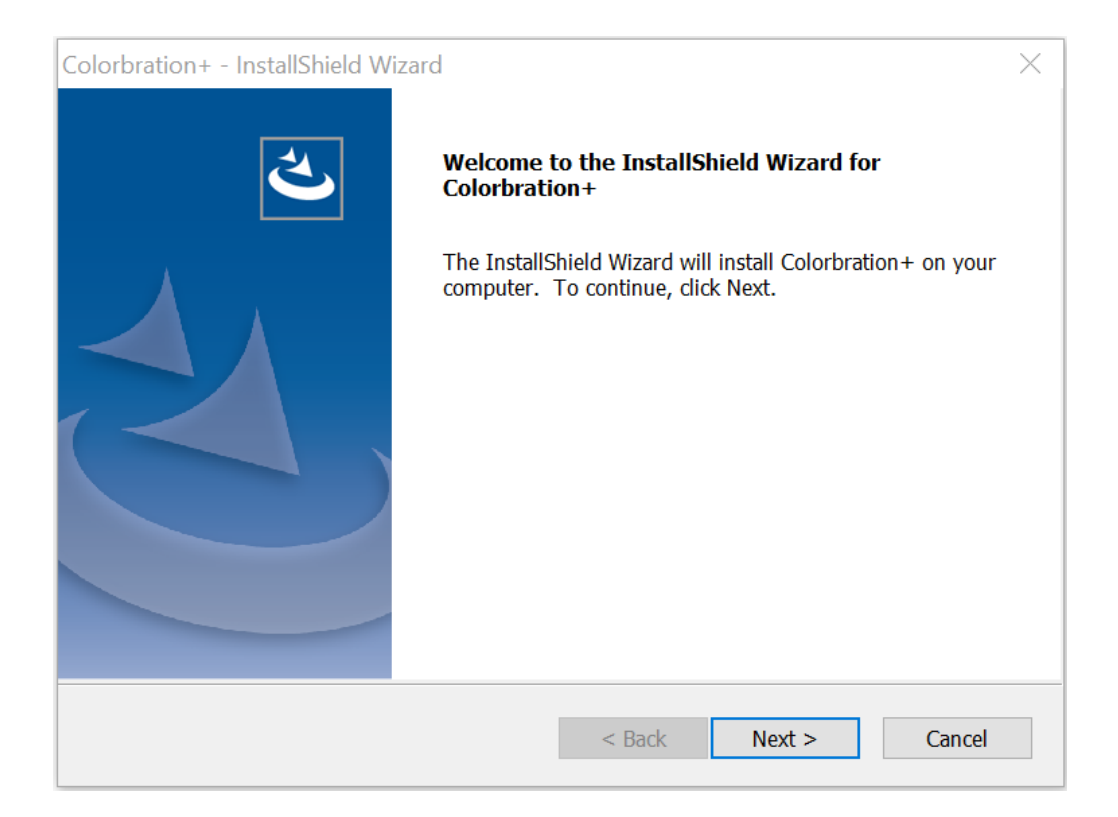

## <span id="page-4-0"></span>**Connection Methods**

In addition to downloading the software, ensure that your monitor and measurement device are properly connected. There are two methods of connection for your monitor:

## **Users with HDMI or DisplayPort**

Users with an HDMI or DisplayPort connection should also connect their monitor and computer via a USB Type-B to USB Type-A cable.

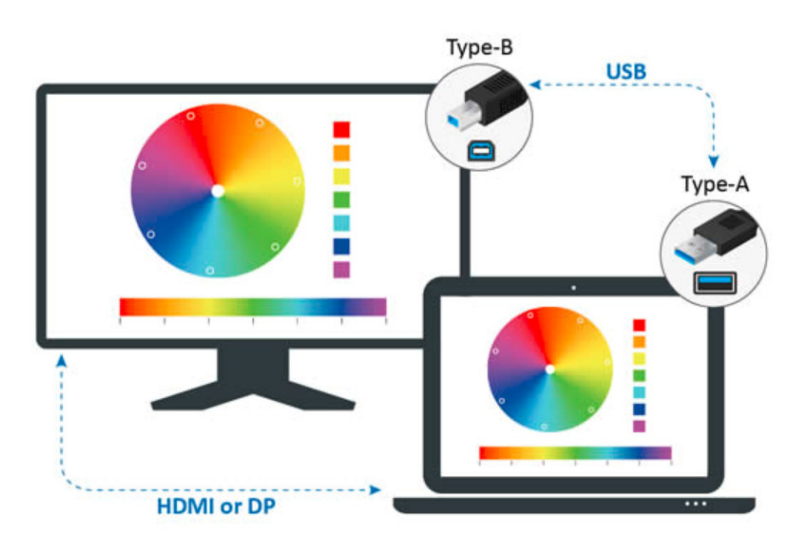

## <span id="page-5-0"></span>**Users with USB Type-C**

Users with a USB Type-C connection can connect their monitor and computer one of two ways:

• USB Type-C cable

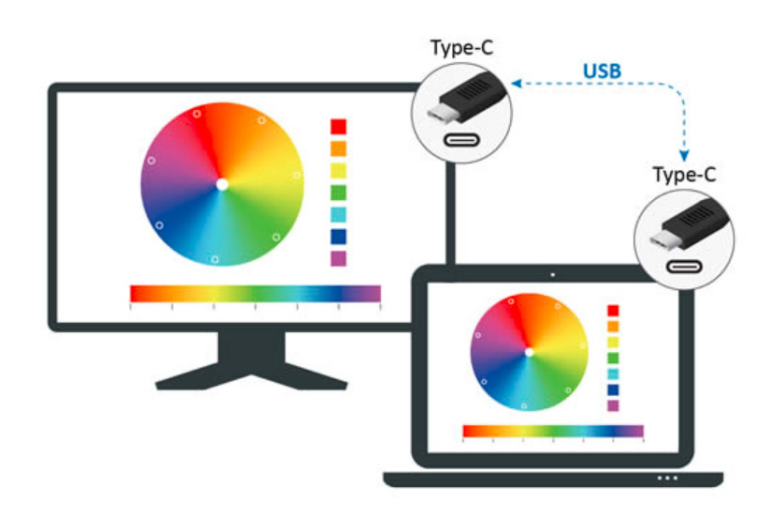

• Or, connect via HDMI/DisplayPort and USB Type-A to the monitor through a USB Type-C adapter.

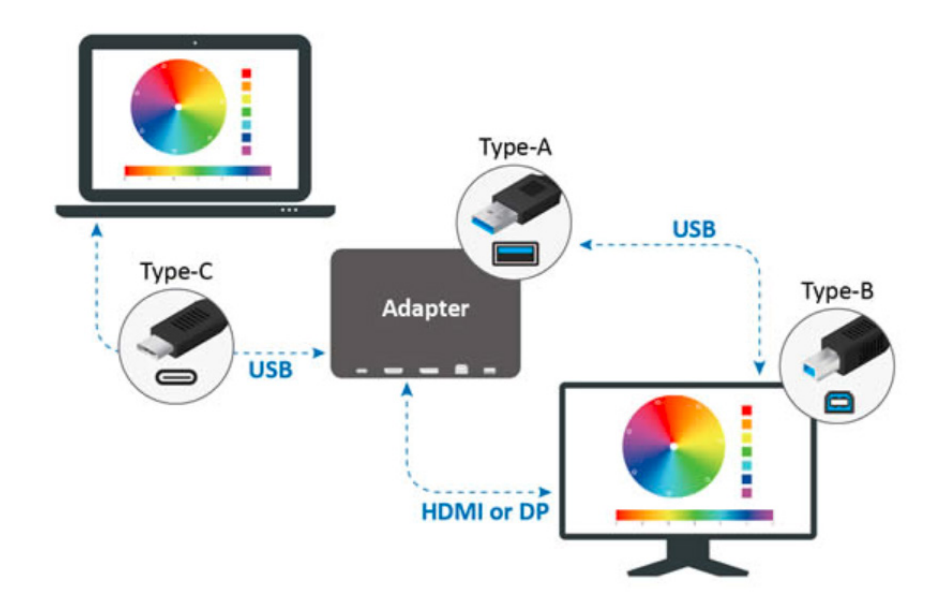

#### <span id="page-6-0"></span>**Measurement Device Connection**

- **NOTE:** The follow images are for reference only. The installation method will vary by the measurement device used. Please refer to the user manual of the respective measurement device for details.
- **1.** Ensure your measurement device is connected properly.

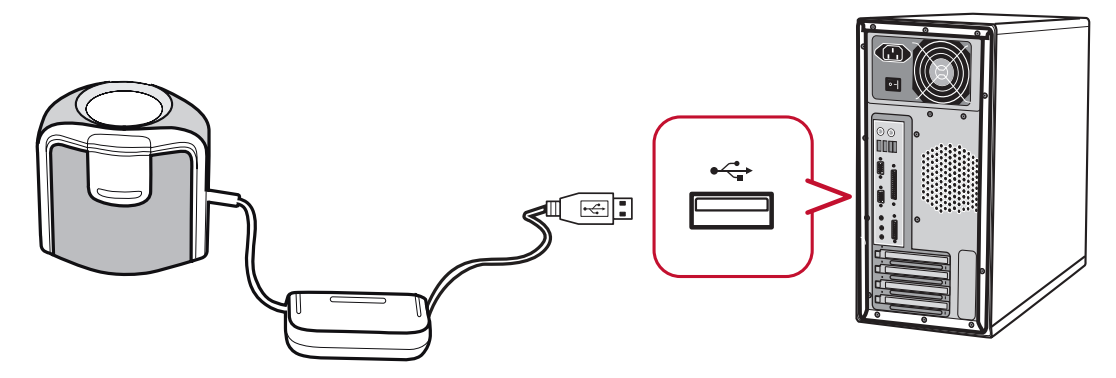

**2.** Tilt your monitor slightly upwards.

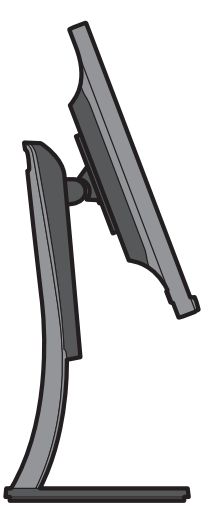

**3.** Carefully place the measurement device in contact with the monitor's display.

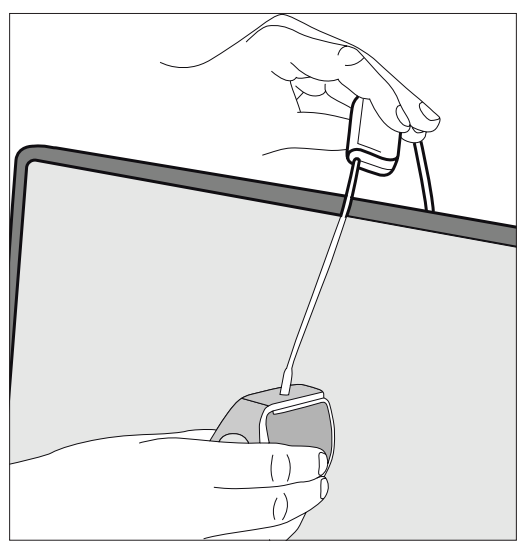

# <span id="page-7-0"></span>**Using Colorbration⁺**

This section will describe use and operation of Colorbration<sup>+</sup>.

## **Introduction**

Upon initially launching Colorbration<sup>+</sup> the user will have two modes to choose from:

- Basic Mode
- Advanced Mode

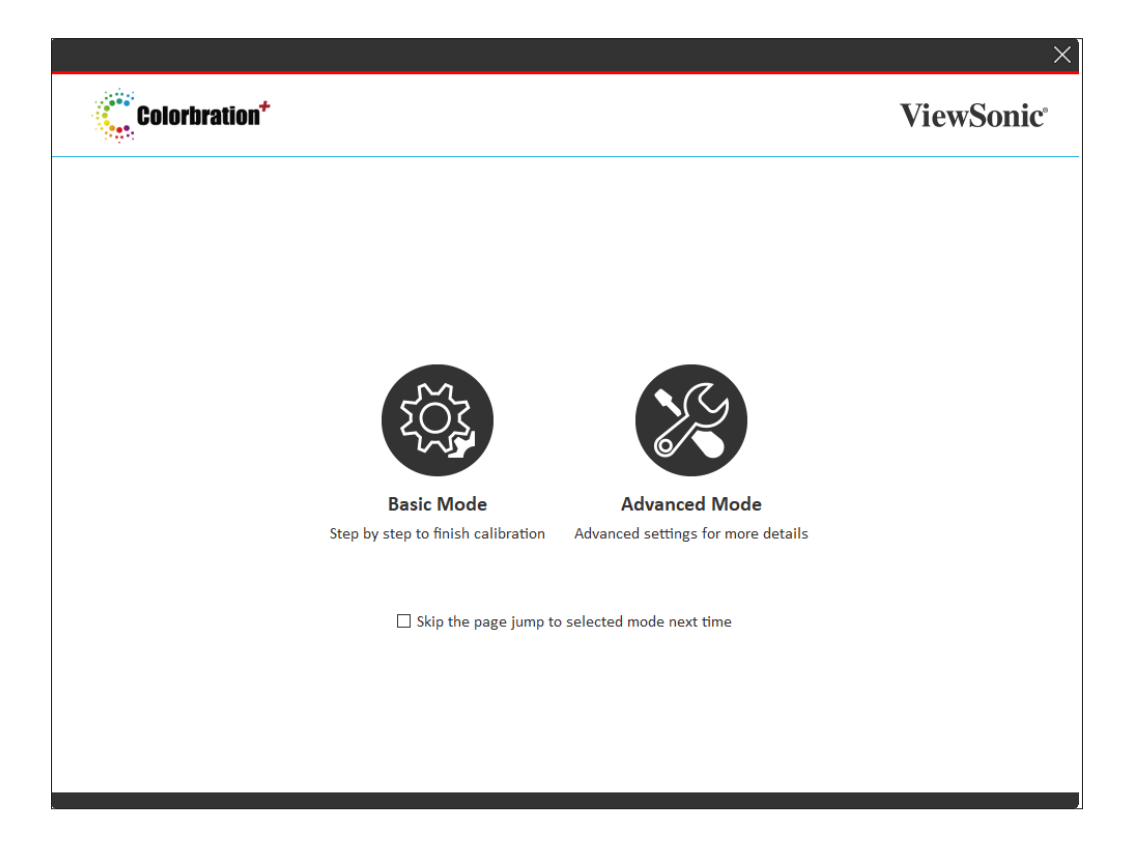

**NOTE:** The user can choose to skip the welcome page by checking the box under the two modes.

Skip the the page and jump to selected mode next time.

<span id="page-8-0"></span>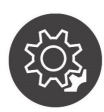

## **Basic Mode**

This mode simplifies the calibration process. The user simply selects their monitor, measurement device, and calibration settings before starting calibration.

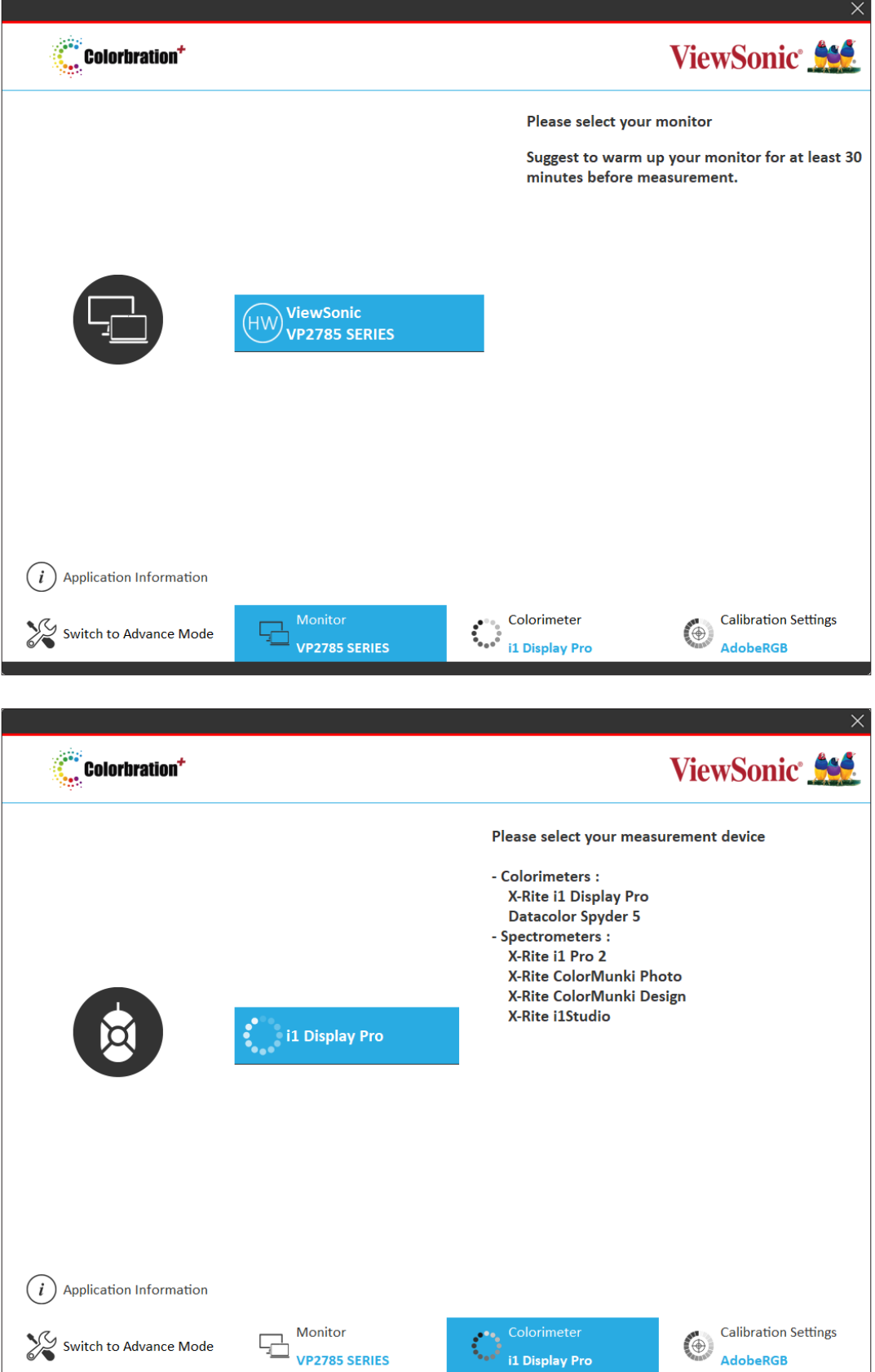

Monitor Monitor<br>VP2785 SERIES

Switch to Advance Mode

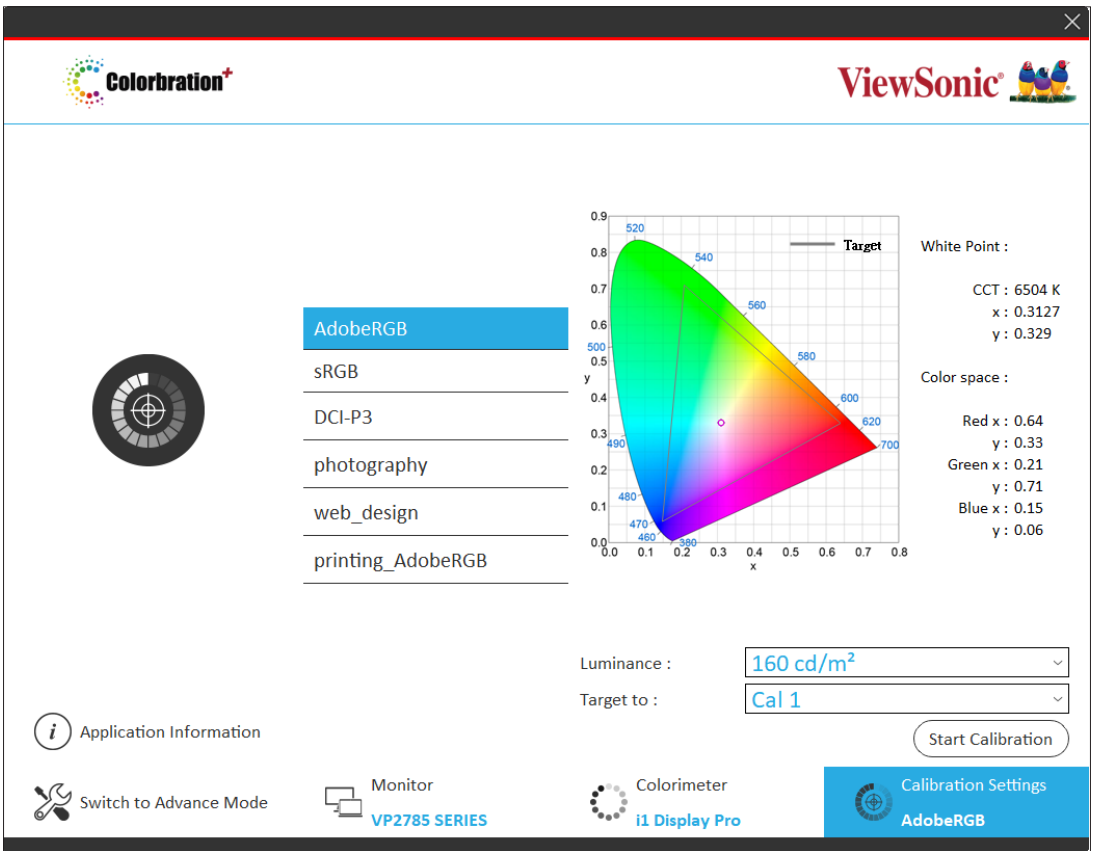

**NOTE:** Calibration settings can be further customized by adjusting "Luminance" and selecting which user profile, i.e. Cal 1/2/3, the calibration result will be saved to.

<span id="page-10-0"></span>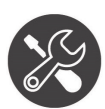

## **Advanced Mode**

This mode provides the user with more detailed options, via the Sidebar Menu, in addition to the basic ones found in Basic Mode.

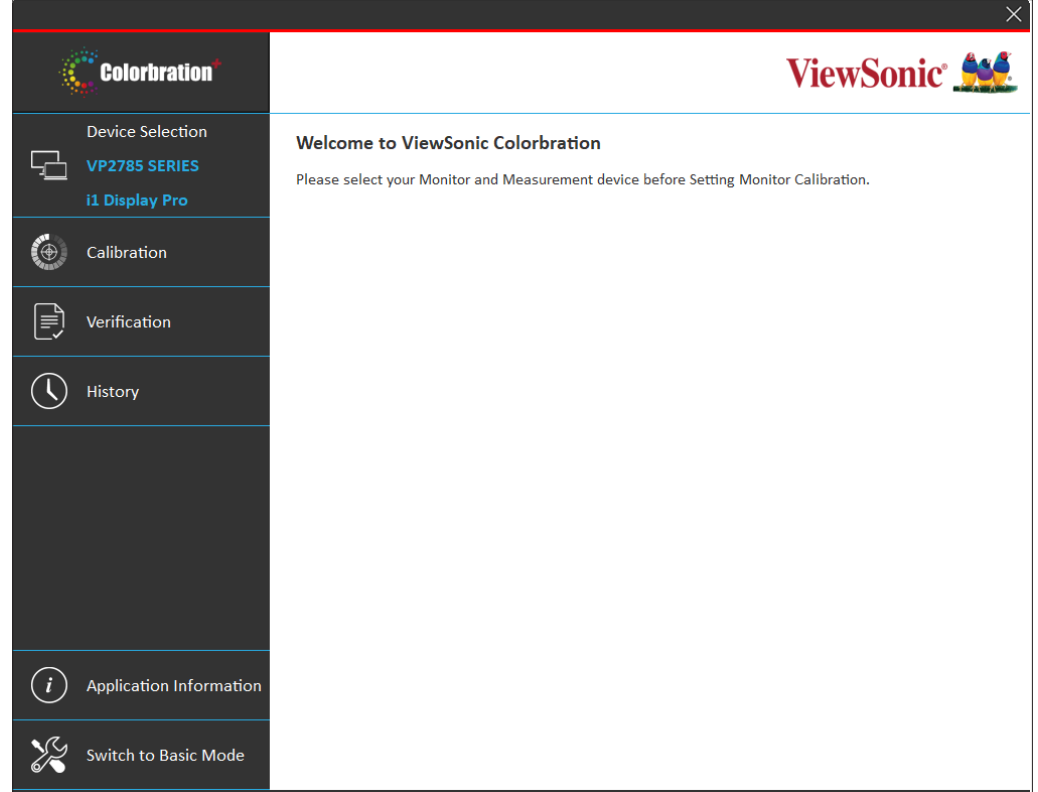

#### **Sidebar Menu**

On the left side of Advanced Mode is the Sidebar Menu.

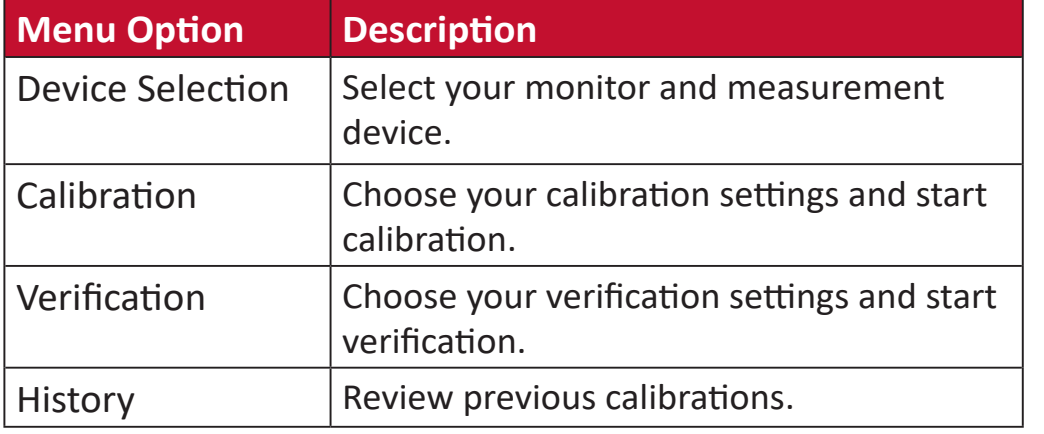

**NOTE:** For more information, se[e "Sidebar Menu" on](#page-13-1)  [page 14](#page-13-1).

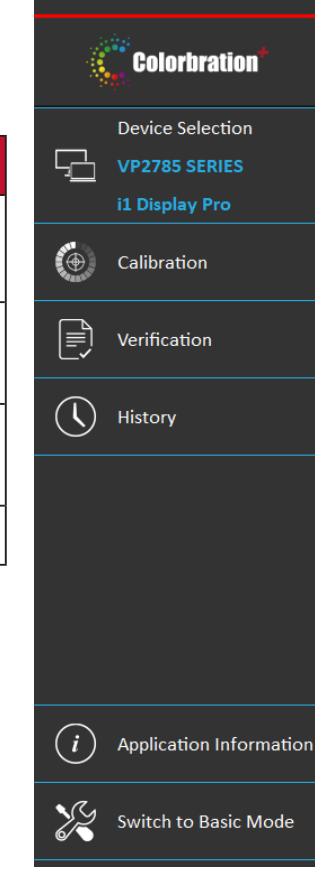

## **General Operation**

To begin the Advanced Mode calibration process:

**1.** Select **Device Selection**, then the monitor you wish to calibrate from the available options.

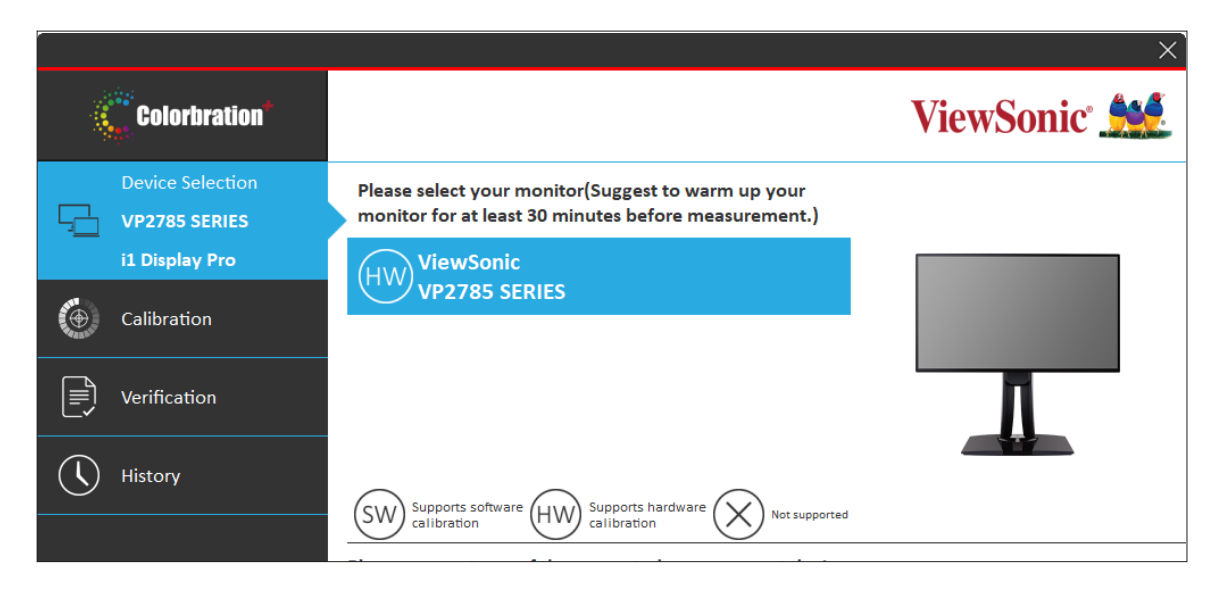

**2.** Connect and select the measurement device you wish to use from the available options.

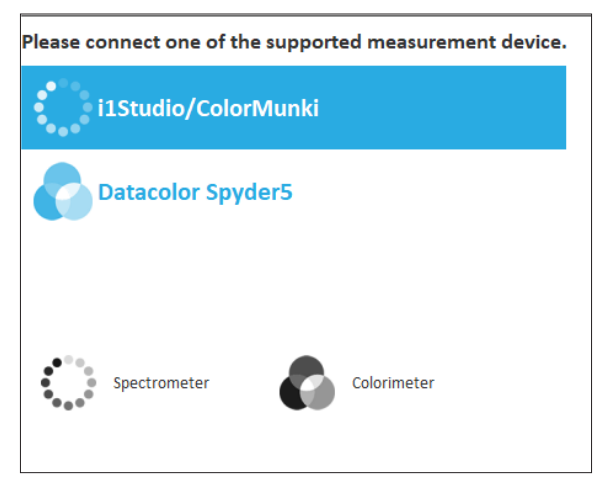

**3.** Select **Calibration** on the Sidebar Menu.

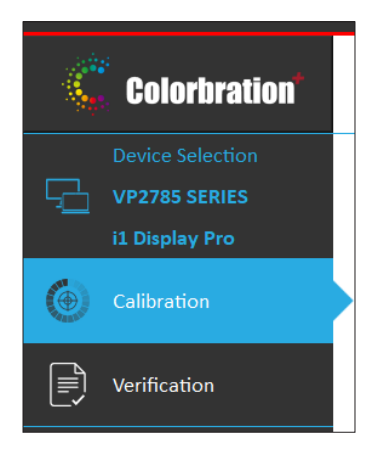

**4.** Choose your desired calibration settings f[r](#page-15-1)om the drop-down menu, or create a custom profile (for more information, see ["Custom Calibration Profile" on page](#page-17-0)  [18\)](#page-17-0).

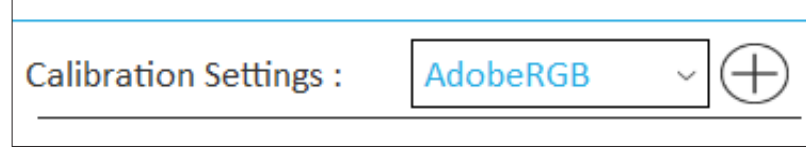

- **5.** Once the calibration settings have been chosen, select  $(\bullet)$  Start calibration to begin the calibrating process.
- **6.** Line up your measuring device with the outline indicated on screen.

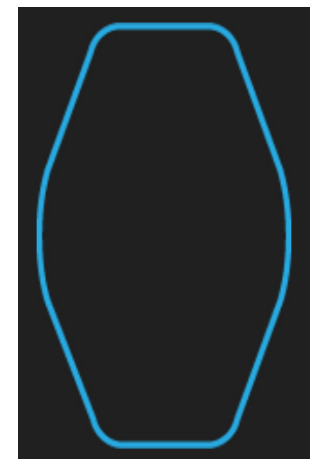

- **7.** Select **Next** to begin calibration.
	- **NOTE:** During calibration the screen will rapidly flash between several color patterns.
- **8.** After the calibration is completed, the Calibration Result will appear (for more information, see ["Calibration Result" on page 20](#page-19-0)). The report can also be saved if desired.

## <span id="page-13-1"></span><span id="page-13-0"></span>**Sidebar Menu**

The Sidebar Menu includes: Device Selection, Calibration, Verification, and History.

### **Device Selection Menu**

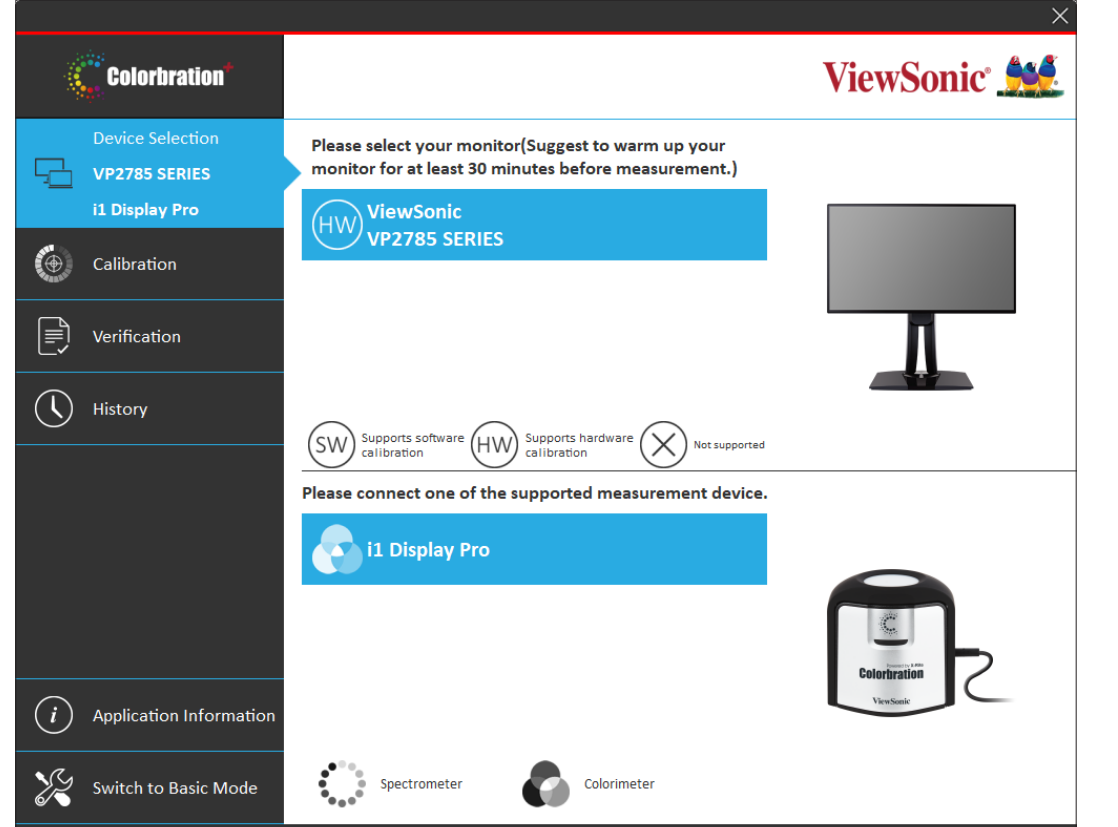

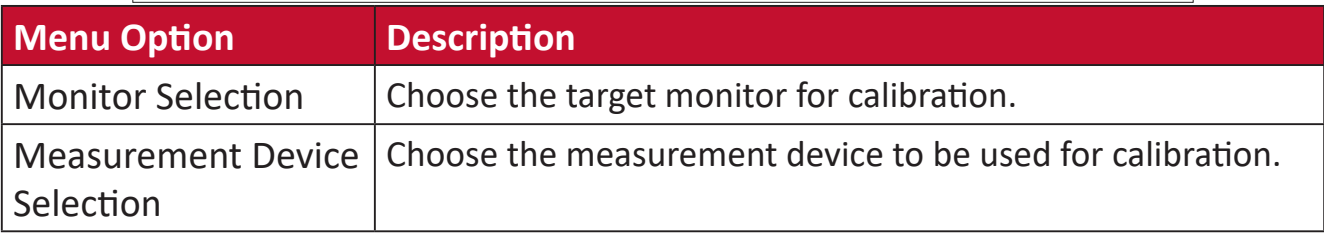

#### **NOTE:**

• Please note in Monitor Selection:

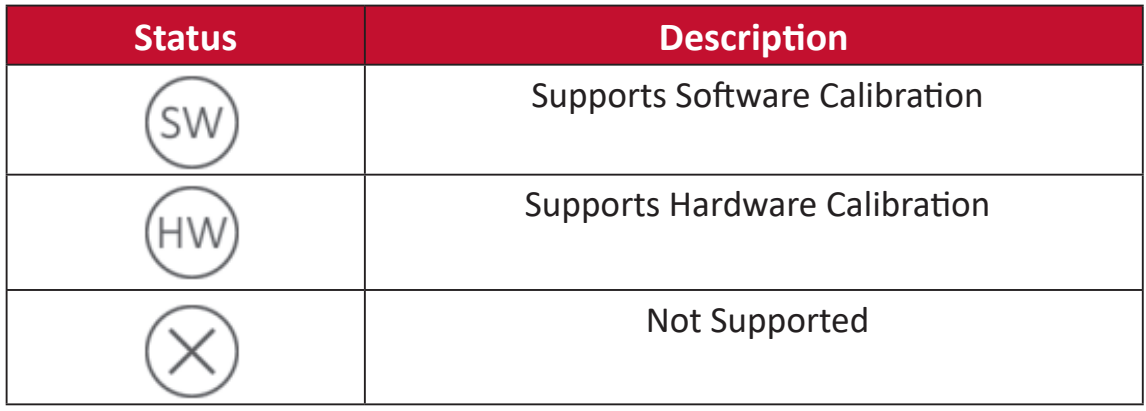

• Please note in Measurement Device Selection:

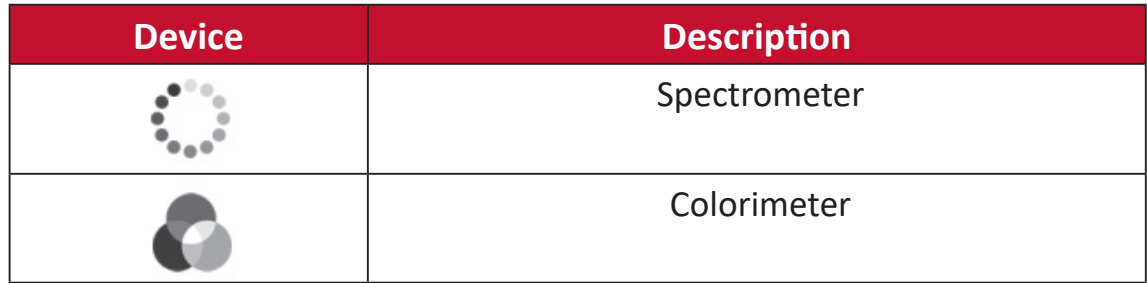

## <span id="page-15-1"></span><span id="page-15-0"></span>**Calibration Menu**

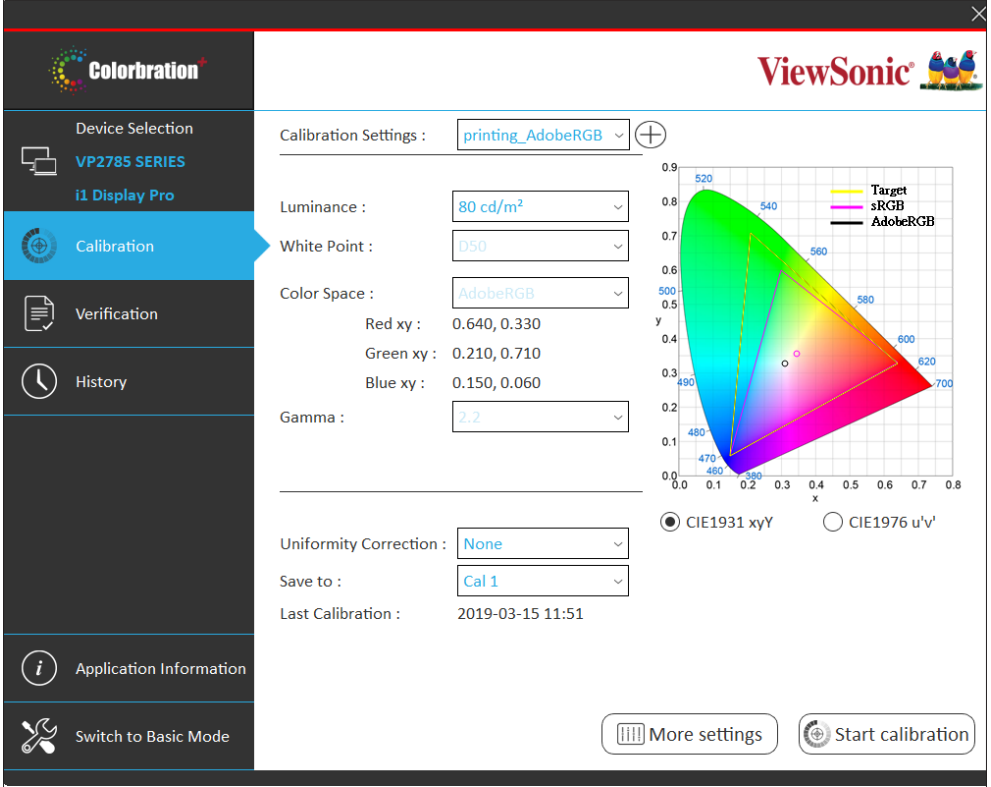

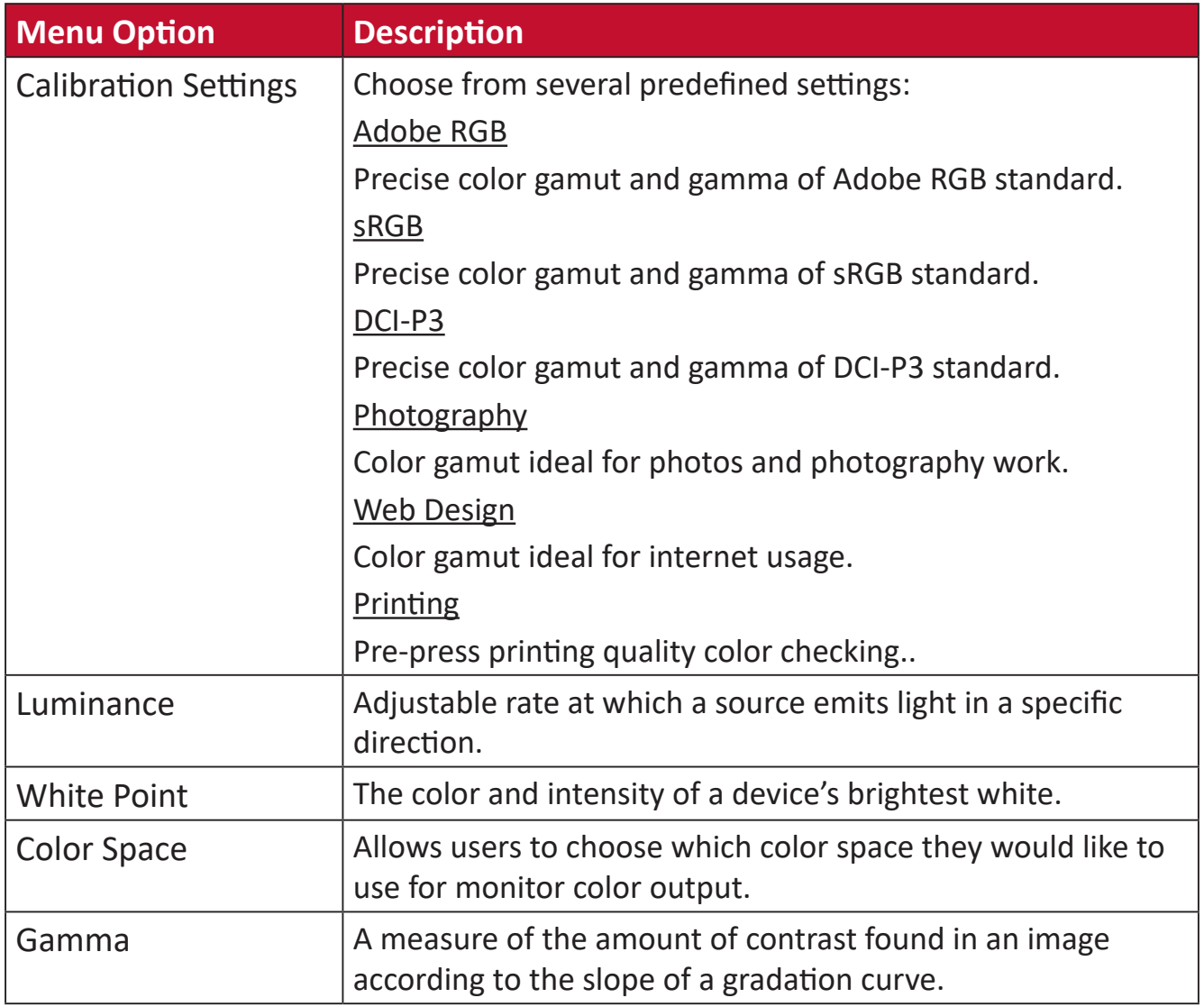

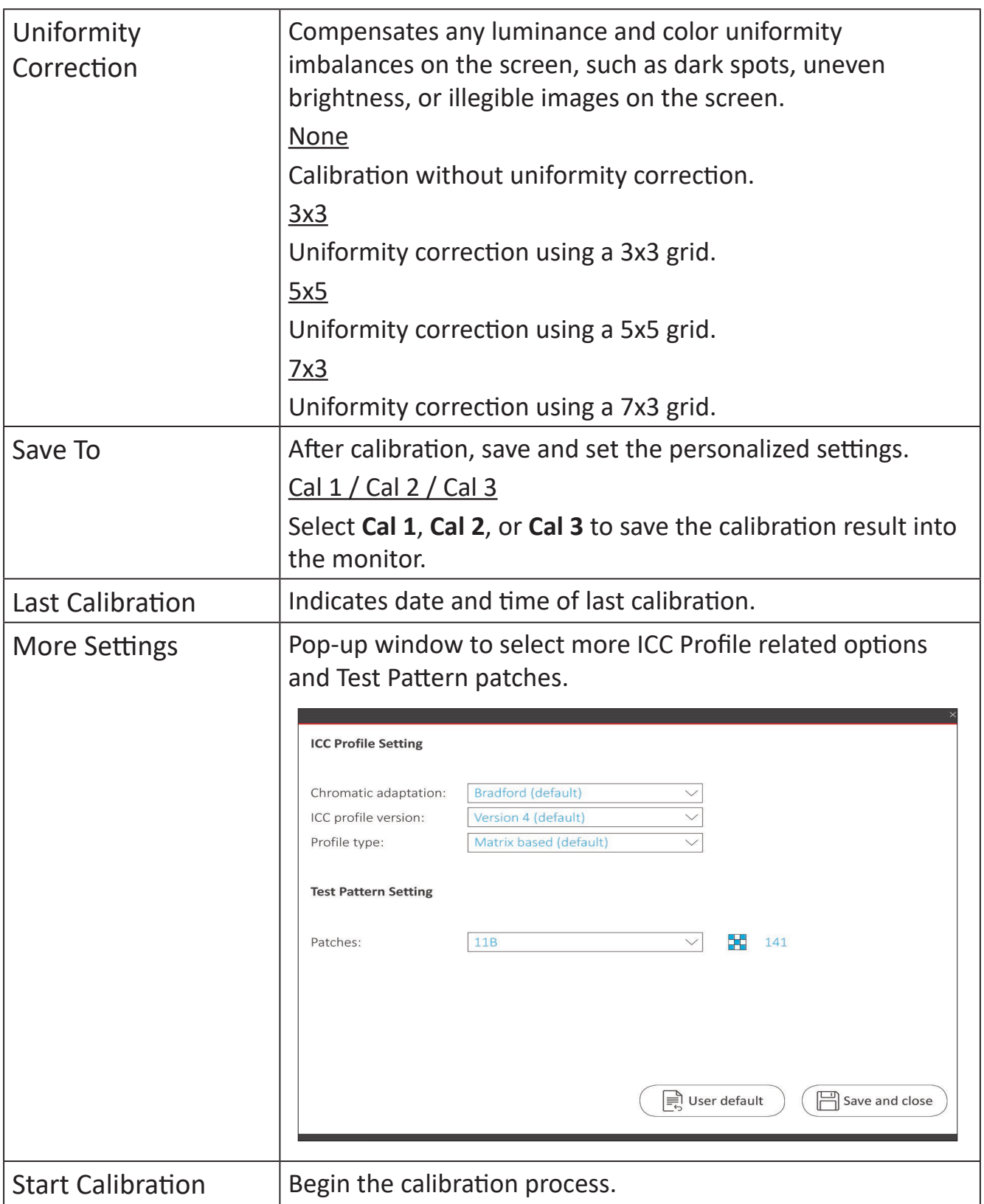

## <span id="page-17-0"></span>**Custom Calibration Profile**

In addition to the predefined settings, users can also create a custom calibration profile to fit their specific needs. Users can adjust: Luminance, White Point, Color Space, and Gamma.

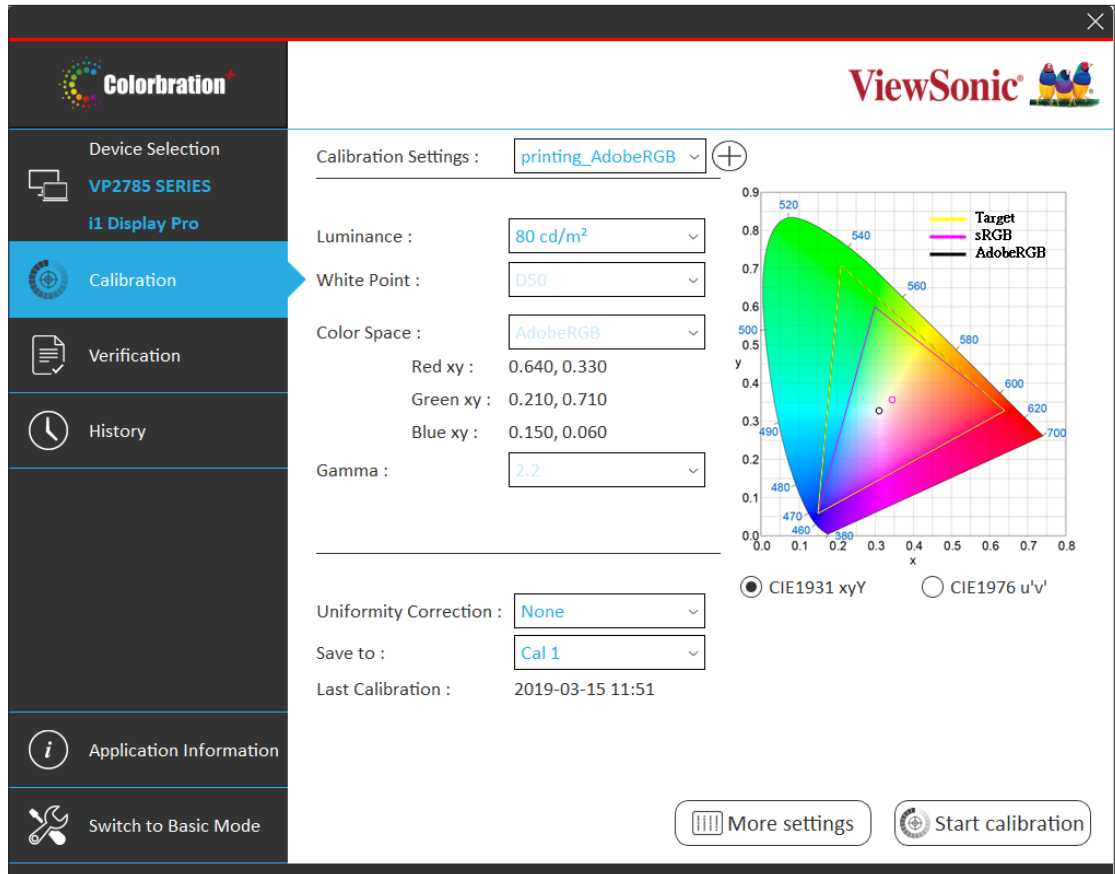

To setup a new custom profile:

- **1.** Select **Calibration** on the Sidebar Menu.
- **2.** Next to Calibration Settings select the  $\bigoplus$  icon.

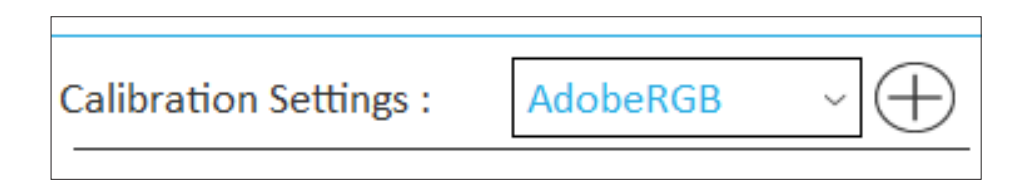

- **3.** Choose the preferred settings for: Luminance, White Point, Color Space, and Gamma.
- **4.** Name the custom profile and select **Save**.

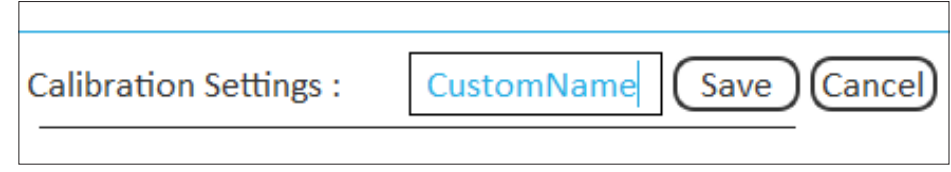

### <span id="page-19-0"></span>**Calibration Result**

Upon completion of the calibration, the calibration result will appear. The user can review the results from four tabs: Summary, Gamma, Delta E, and Uniformity.

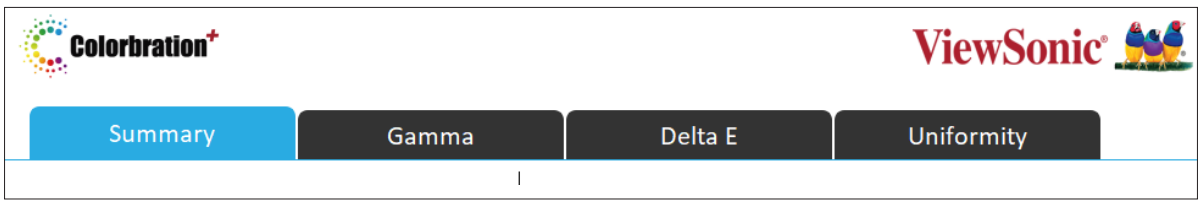

#### **Summary**

The Summary tab will display the Target and Achieved values for: Color Space, White Point, Gamma, Luminance, Color Coverage, and Delta E.

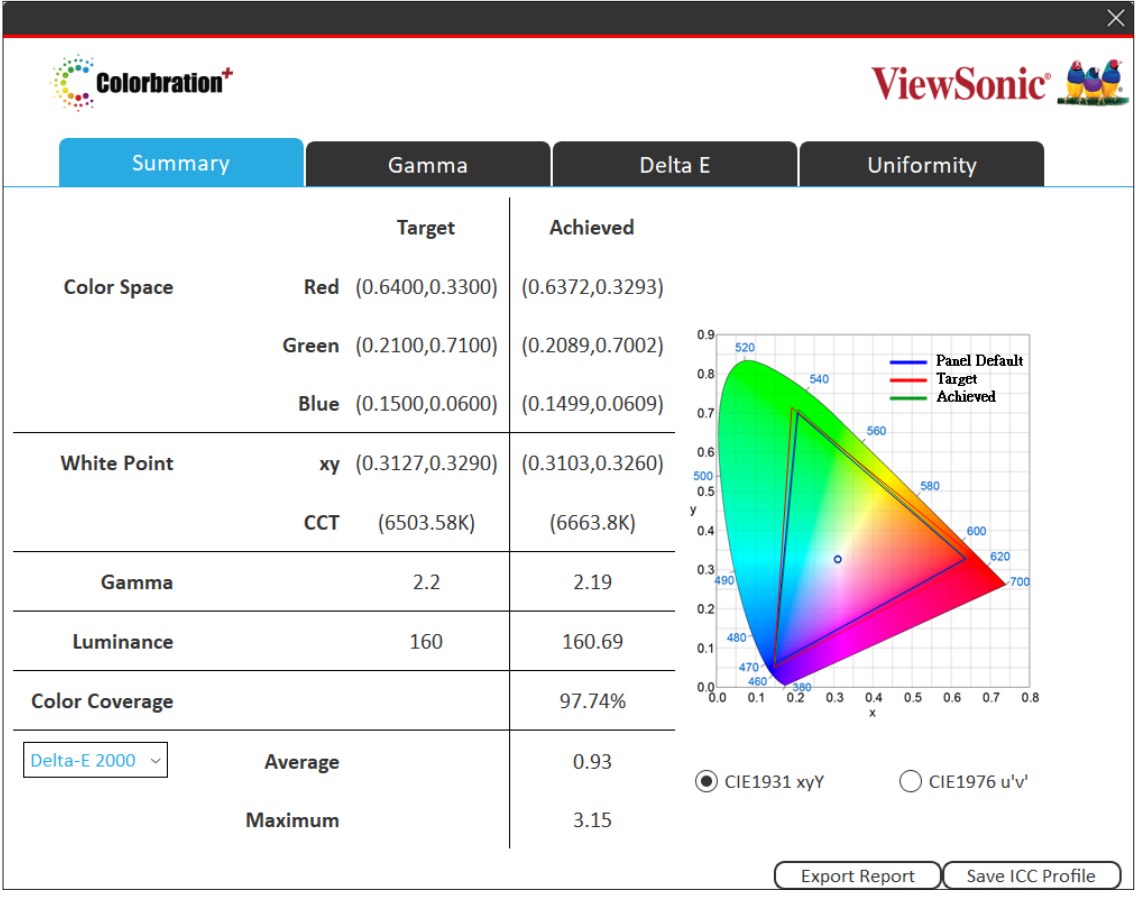

#### **Gamma**

The Gamma tab will display various values for reference.

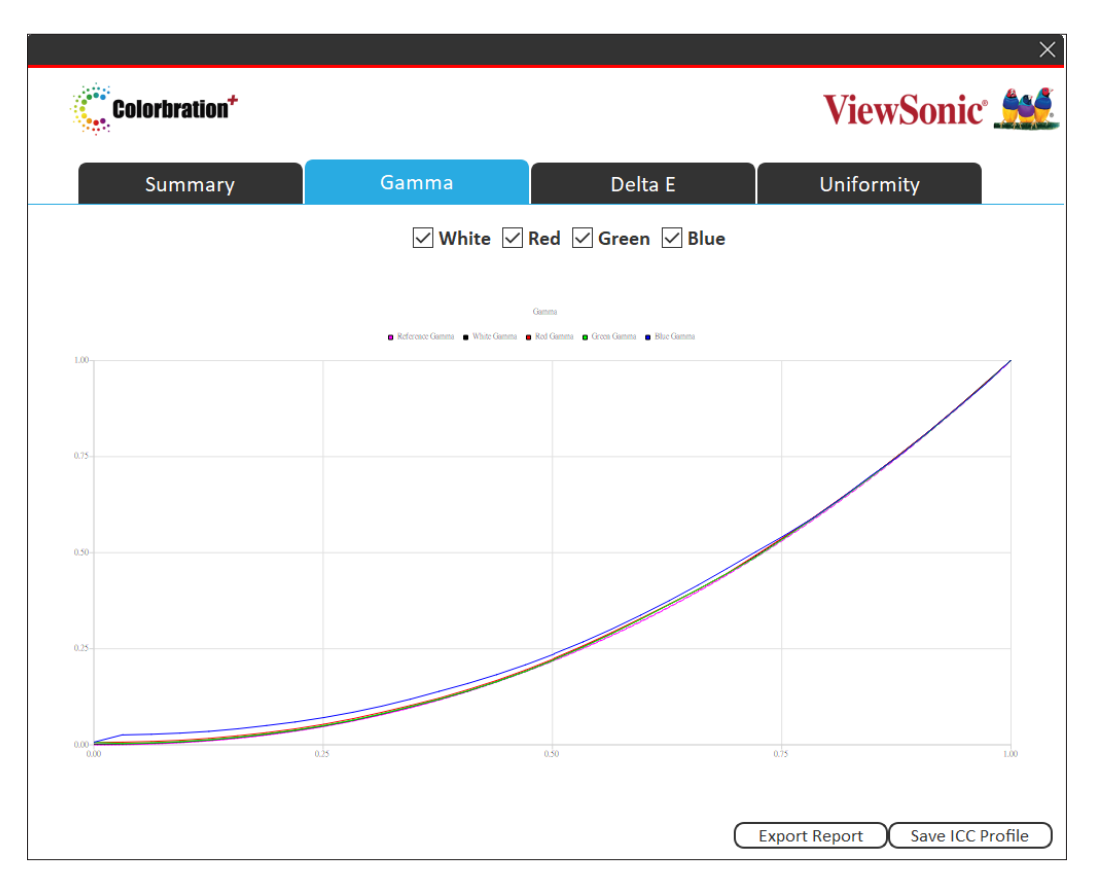

#### **Delta E**

The Delta E tab will display the Target and Achieved values for: Delta E Maximum and Average.

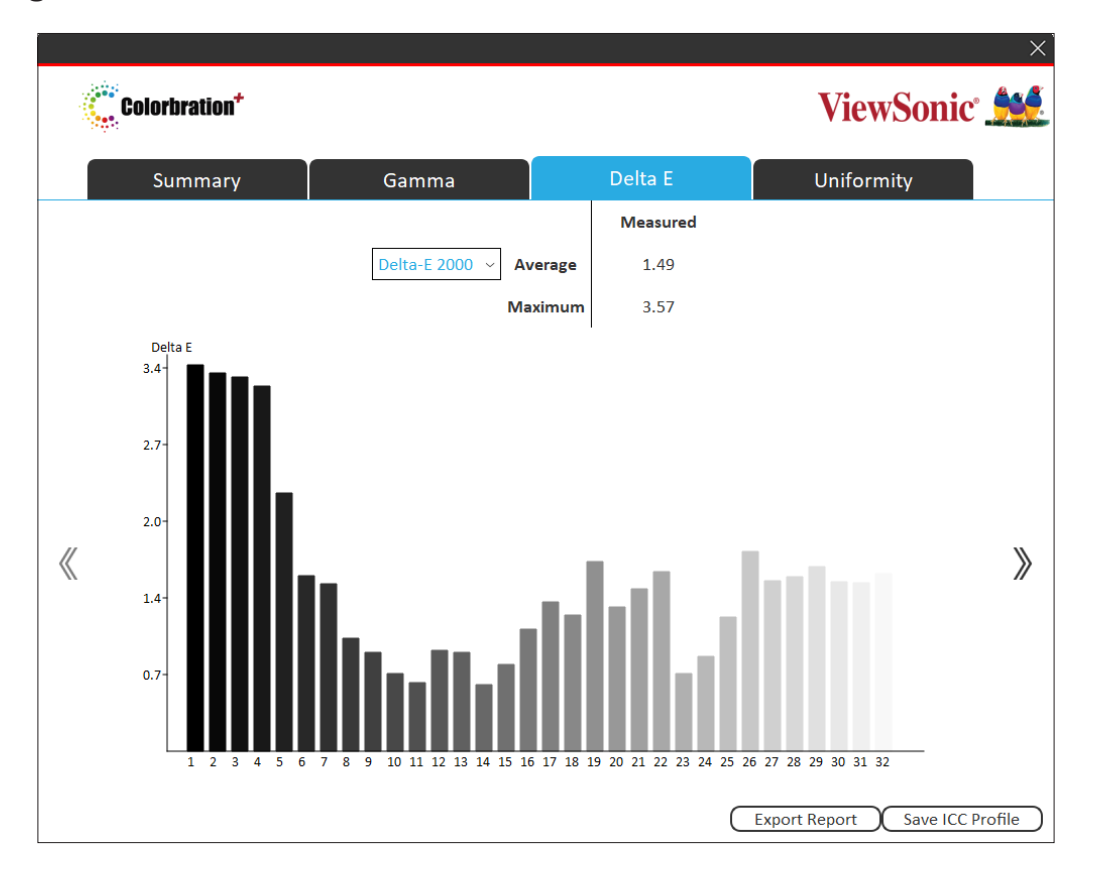

## **Uniformity**

The Uniformity tab will display the Luminance values of the monitor.

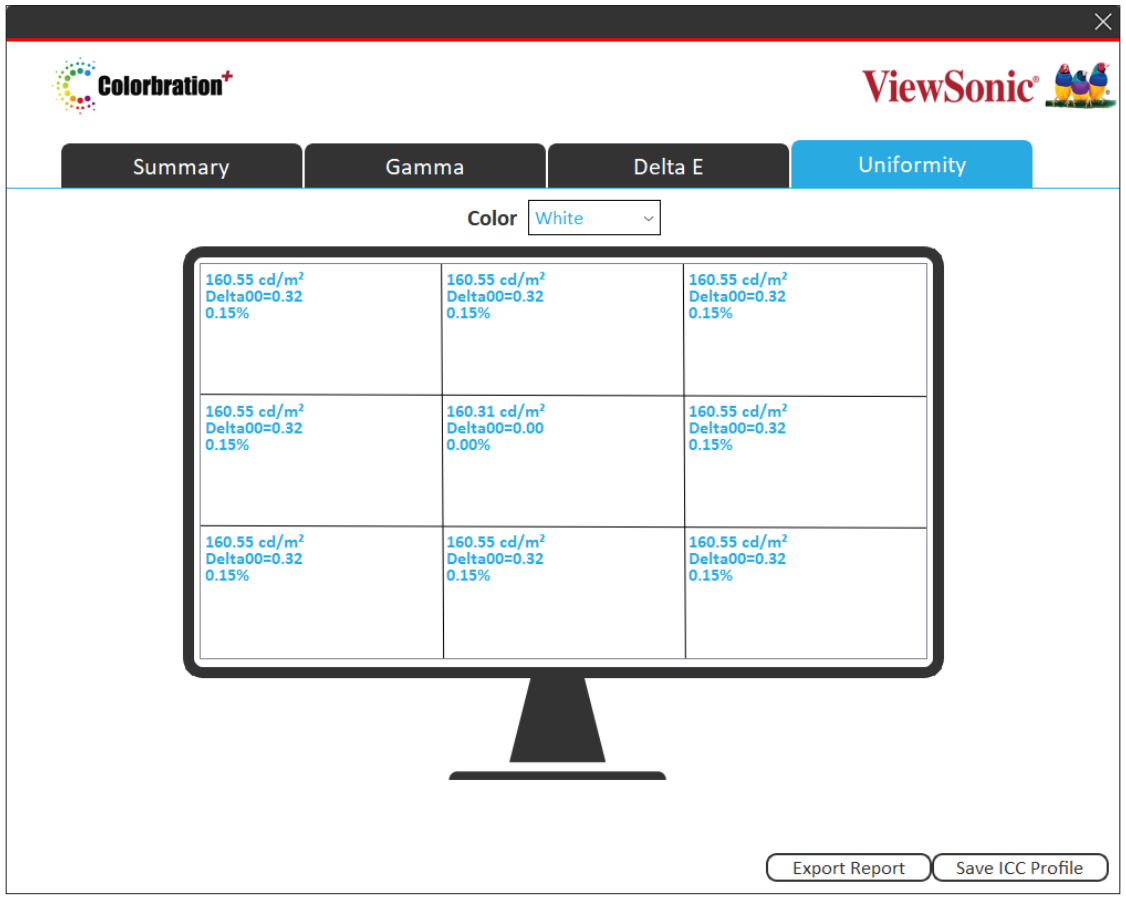

#### <span id="page-22-0"></span>**Verification Menu**

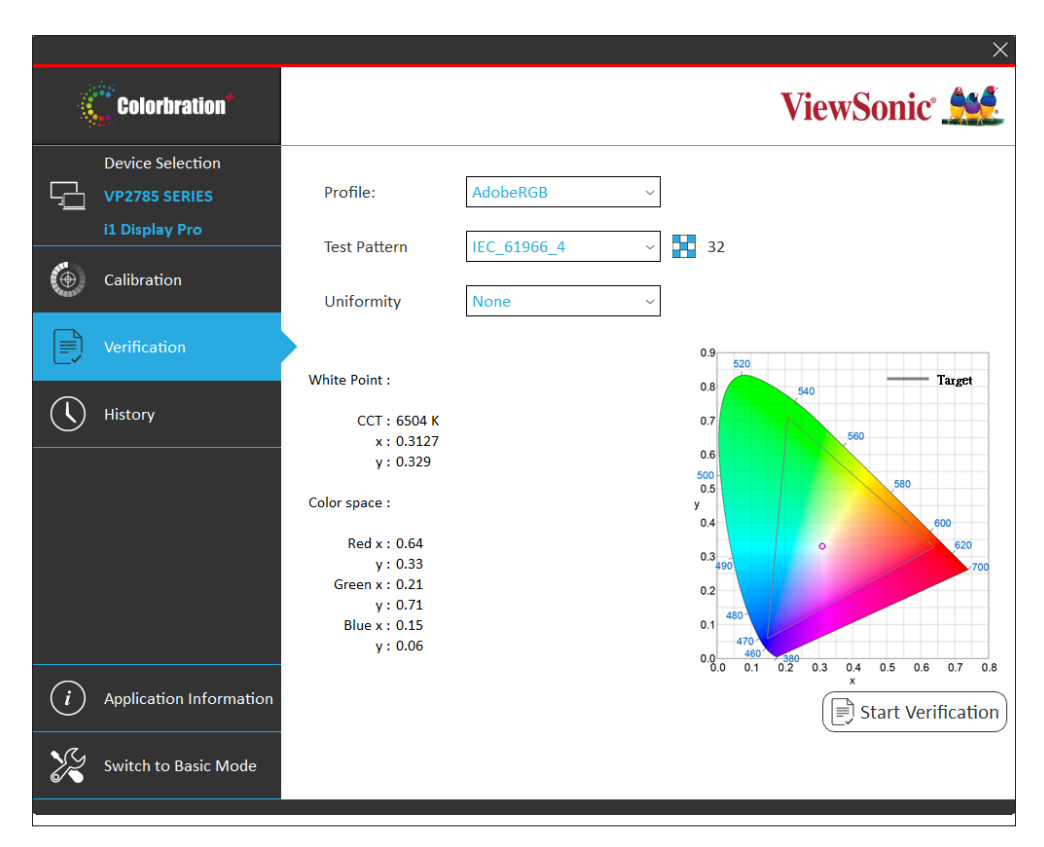

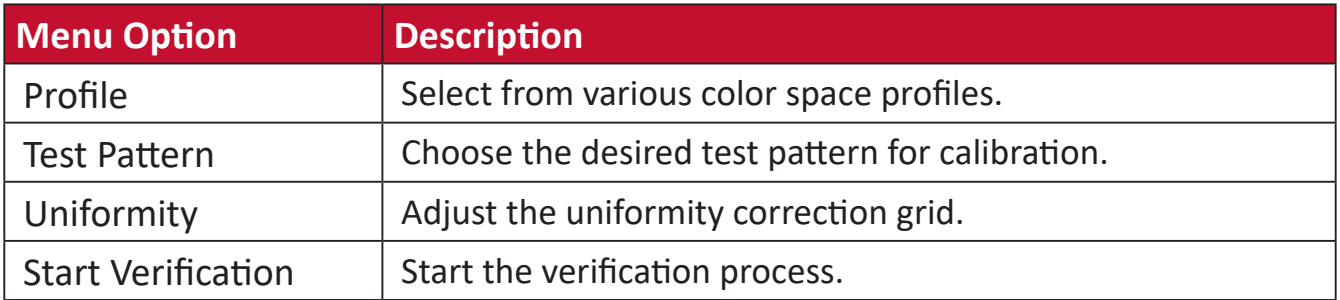

## <span id="page-23-0"></span>**History Menu**

View previously saved calibration results.

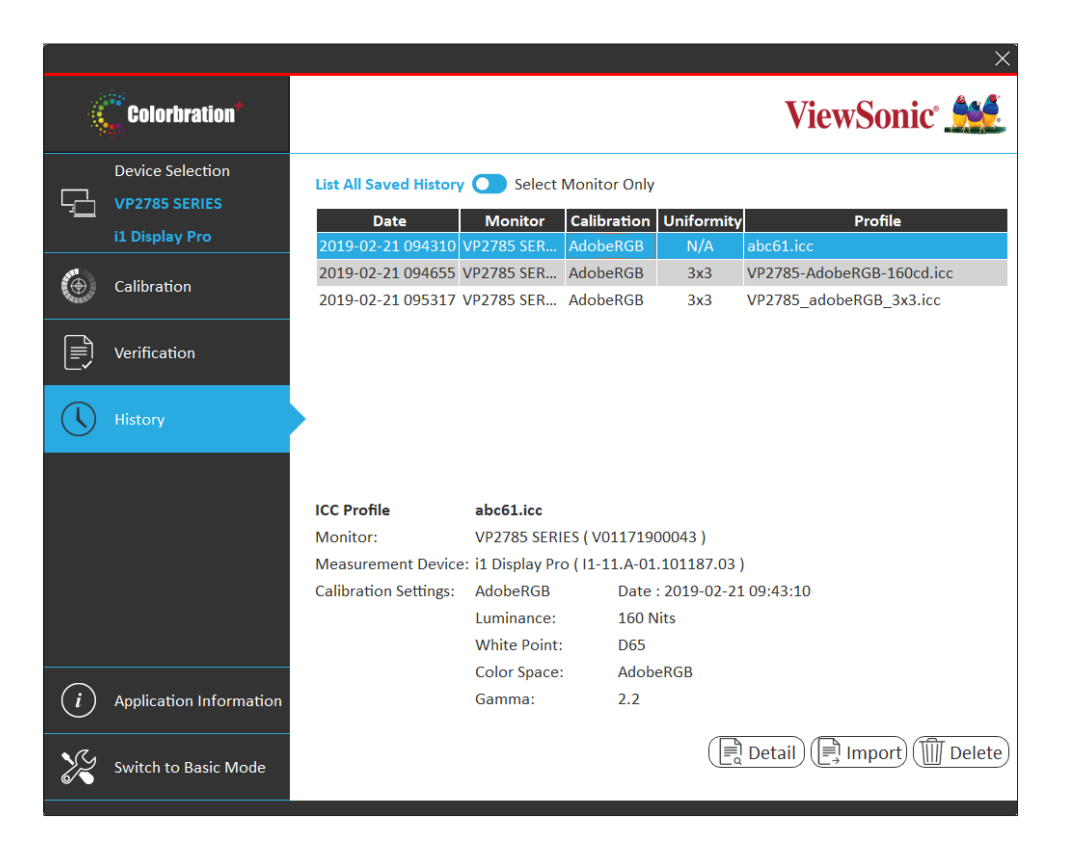

# <span id="page-24-0"></span>**Appendix**

## **Software Update**

If a new software version is available, a pop up message will appear at the launch of Colorbration<sup>+</sup> as shown below:

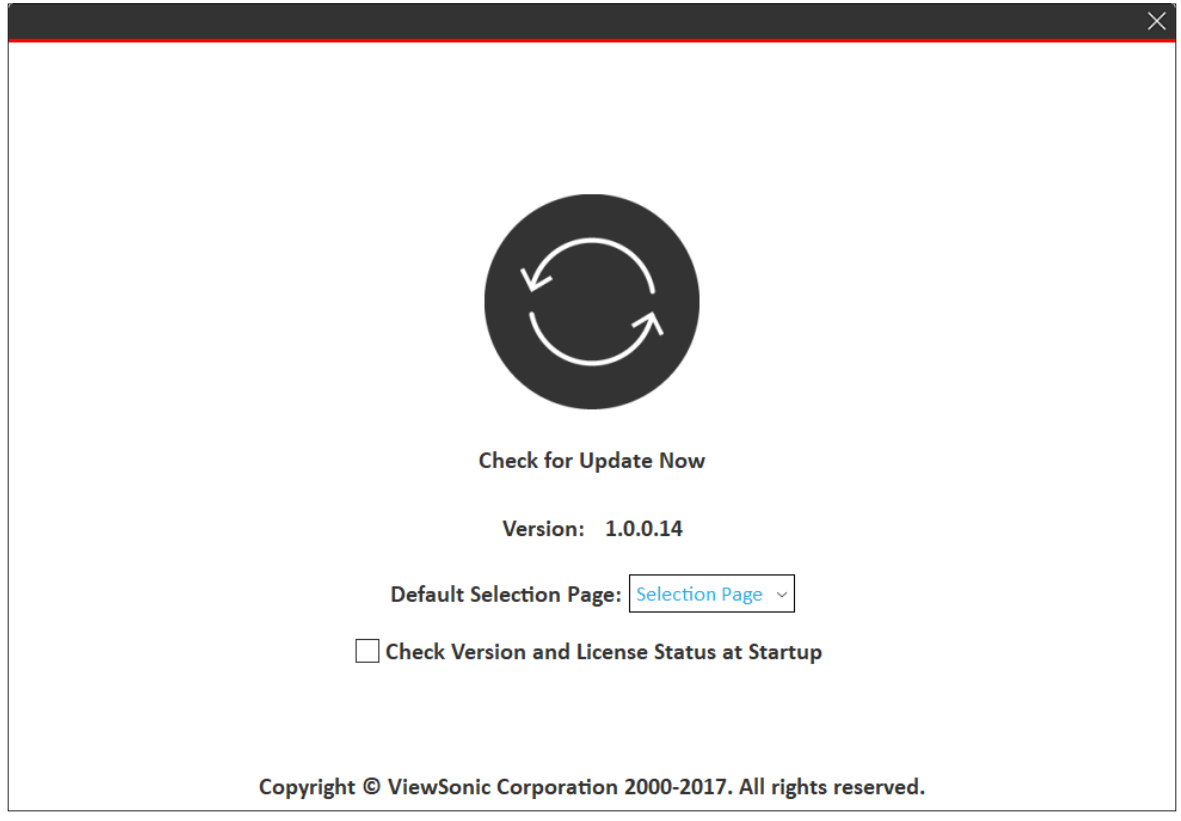

Additionally, the user can check for updates by selecting **Application Information** in Basic Mode or Advanced Mode.

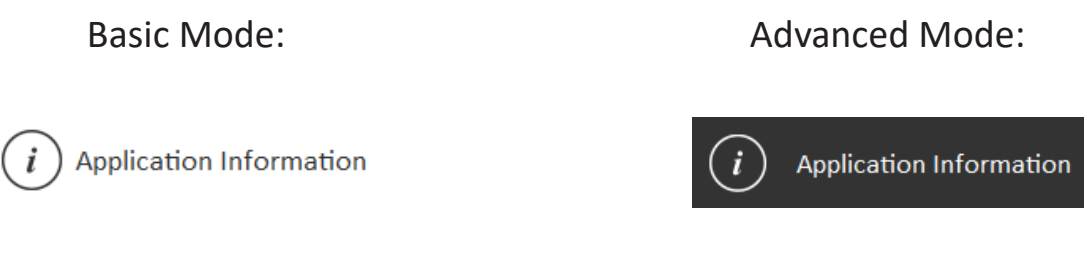

**NOTE:** It is suggested that the user always updates to the latest software version available.

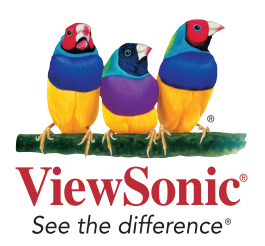